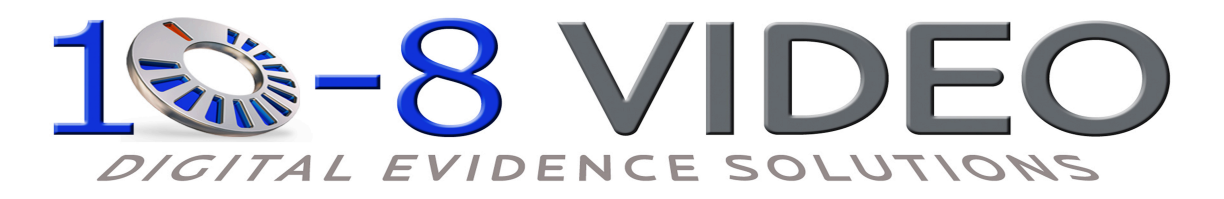

This is quick guide show the easy to use and benefits of this **web redaction** tool.

Below are easy to follow instructions to take advantage of this tool:

## **To Upload:**

1. Upload video by following instructions on the Upload Video tab.

2. Find the video in the 'Videos' tab and click the 'Redact' button to launch video into player.

## **To Redact:**

1. Auto Face detection will initialize on the video once you press/click the Face Button to detect all faces in the video.

a) This will detect an entire body if you opt to do so

2. Try key-stepping with keyboard short-cuts.

1. a) Use **D** and **F** keys to go back and forth one frame.

2. b) Use the numbers 1 and numbers 2 on keyboard to play the video at .25 speed and .5 speed. 

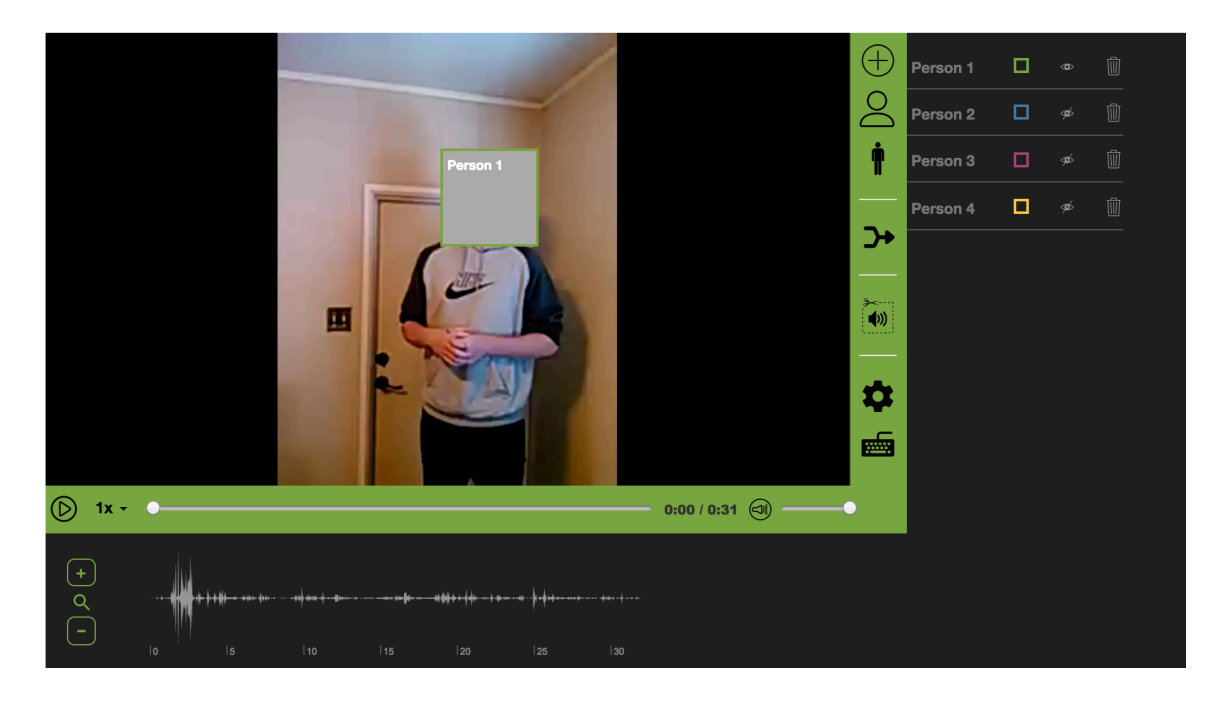

- 3. Audio is overlaid with red markers, drag and drop from audio button. Put these markers across the audio bar below the video to mute parts of a video.
- 4. To generate a final redacted video, push 'Save' button. Wait for the progress bar to complete above the video and go to the next page.
- 5. Once the final video has been generated, you can download by clicking the save button.
- 6. To extend an object's path, click the eye open, next to the trash can, when it is closed for a frame. Then key-step forward.
- 7. To delete an object path, push the trash can button
- 8. To mark out a random object, eg sign on building, credit card, or similar, push the plus button and draw a path to mark out anything.